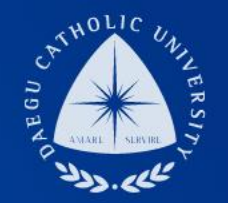

### 교내부직 COSMOS+ 입력 매뉴얼

THE UNIVERSITY DAEGU<br>CATHOLIC UNIVERSITY DCU

DAEGU CATHOLIC UNIVERSITY

**THE** 

DCU

DCU

장학지원팀

Vallab

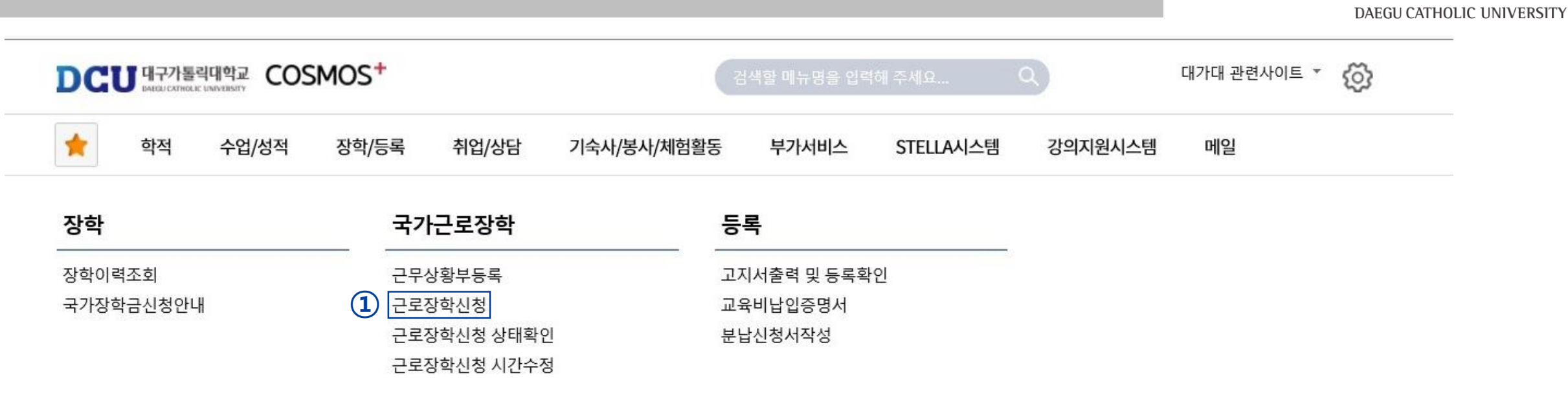

DCU

대구가톨릭대학교

┑**ᆯ**ा∟⋍੦┷┷<del>ᆇ</del>

| 상담신청                | 통합상담 신청정보                         |              |               |               | 삭.                       |      |
|---------------------|-----------------------------------|--------------|---------------|---------------|--------------------------|------|
| 지도교수<br>학사 상담<br>신청 | 교수학습개발센터<br>학업 상담<br>$\sim$<br>신청 | 상담분류         | 일시            | 장소            | 상담자                      | 진행상황 |
|                     |                                   | $\leftarrow$ | $\rightarrow$ | $\rightarrow$ | $\overline{\phantom{a}}$ | 예약없음 |

### 근로장학 신청 圖 저장 음 출력 상세정보  $\hat{\phantom{a}}$ **① ②** ① 학기 : 1학기, 여름학기, 2학기, 겨울학기 해당년도  $\left( 1\right)$  해당학기 근로구분  $\left( 2\right)$  교내부직 년도/학기 신청일자 성별 학번/성명 계열 대학 교육과정 소속학과 학년 성적 학적상태 재학생 **③ ④** 일주일<br>근무시간 연락처\* **⑤** 근무장소\* -- 선 택 --- | ↓ (상세 근무장소 입력) 실거주지 · 선택 -지급계좌번호\*  $\sim$ 특기사항\* \*자격증, 외국어능력 등 근무자 선발시 참고할 만한 특기사항을 입력하세요.

### 시간정보 \* 주의 : 요일과 시간을 잘 확인하고 입력해 주세요

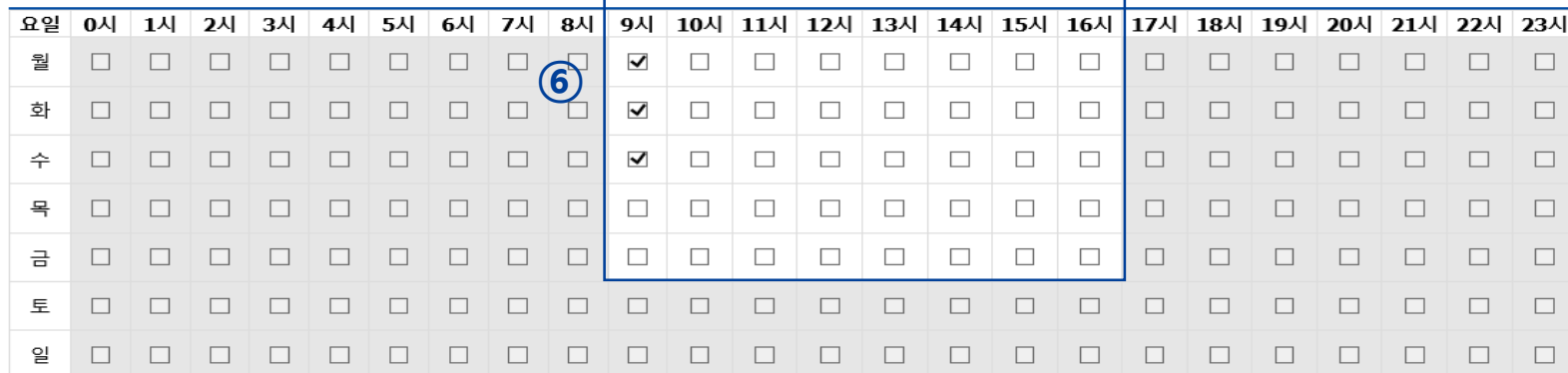

② 근로구분 : 교내부직

③, ④ 연락처, 휴대폰 번호 입력 (합격 시 문자발송 연락처 입력)

⑤ 근무장소 : 교내로 선택

상세근무장소 : 행정부서 명칭 입력

계좌번호 : 장학금을 지급받을 계좌번호

⑥ 근무 가능 시간 입력 후 오른쪽 상단에 있는 저장 버튼 클릭

### COSMOS+ 입력 매뉴얼 STEP2

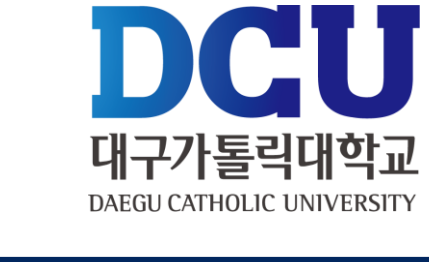

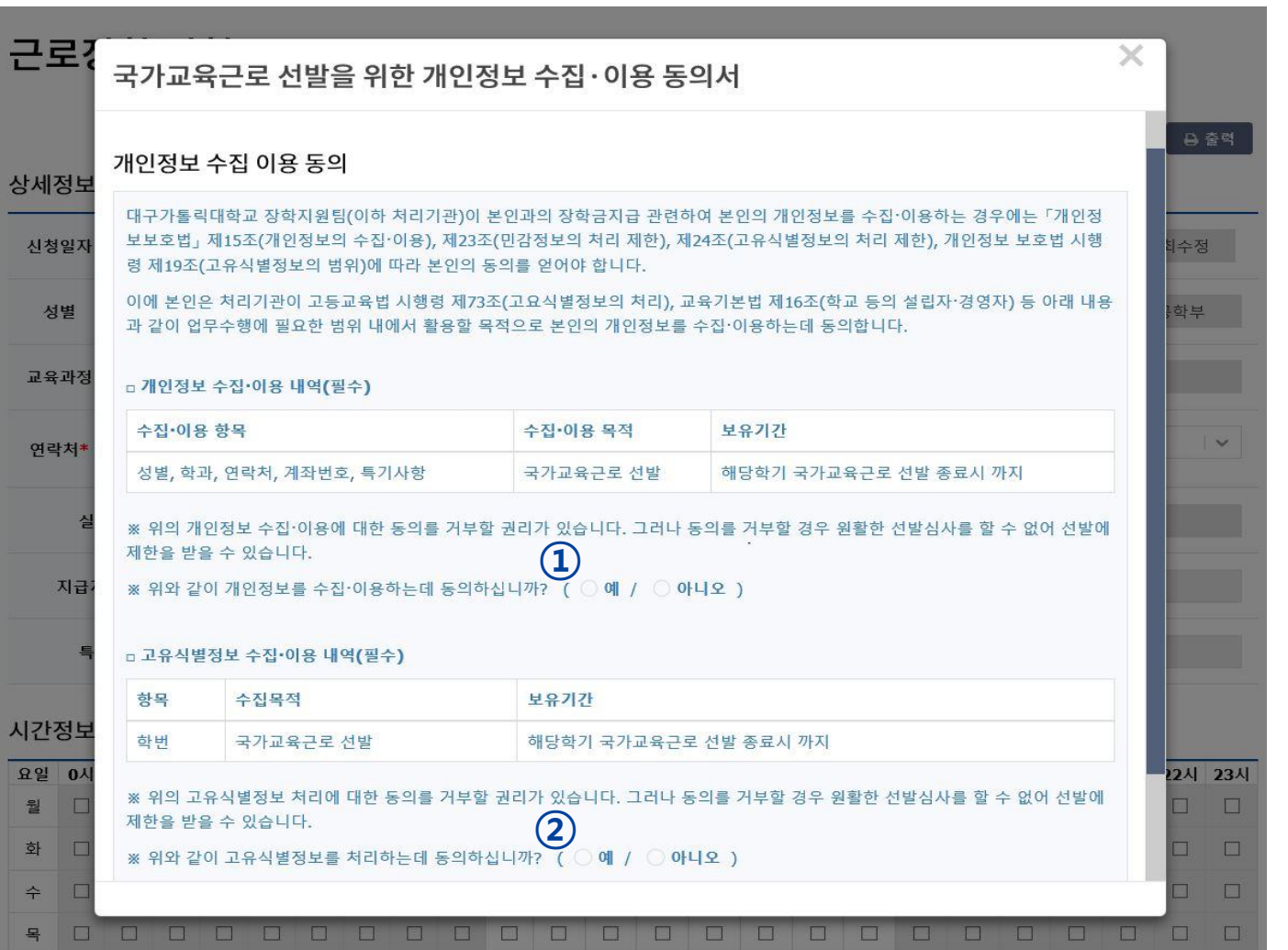

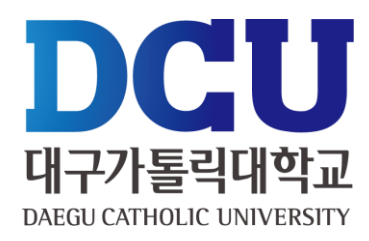

### , ② 개인정보제공 동의

교수학습개발센터

학업 상담

신청

╥

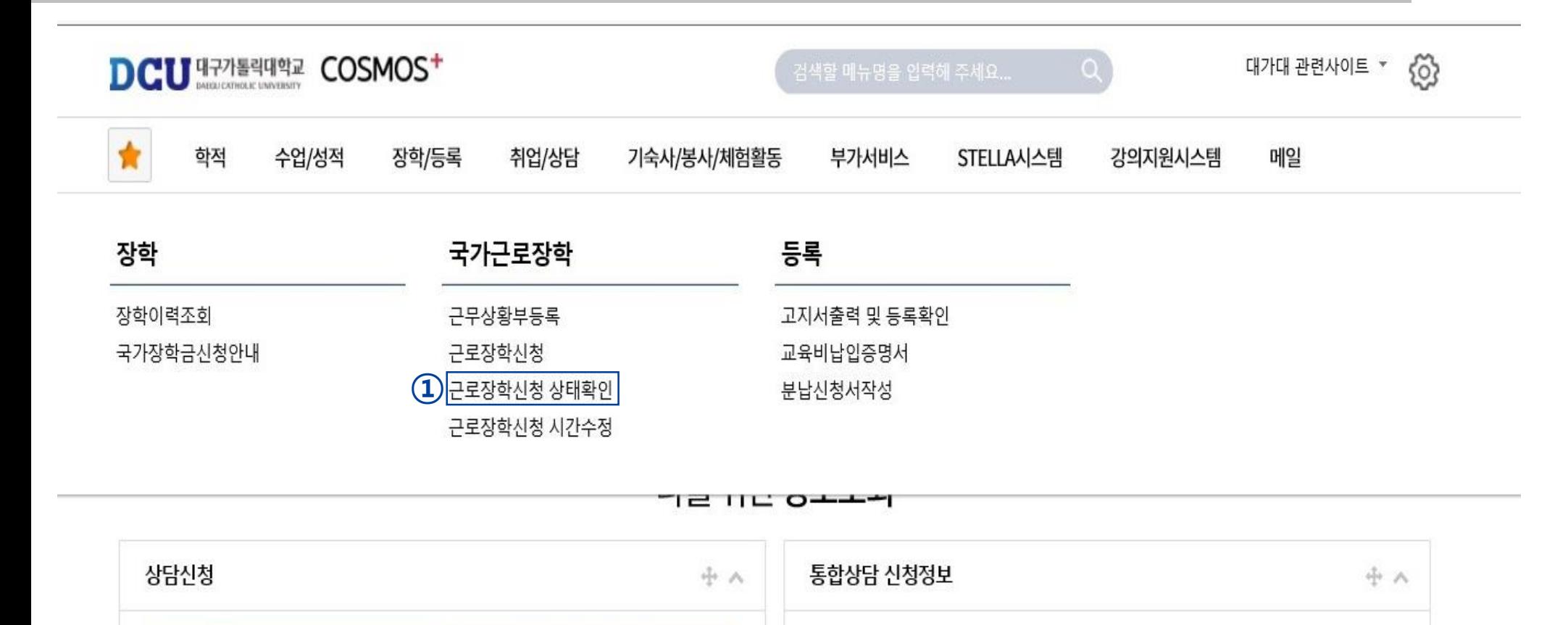

상담분류

일시

장소

÷

상담자

 $\overline{\phantom{a}}$ 

진행상황

예약없음

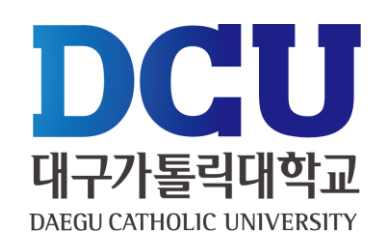

① 근로장학신청 상태 확인 프로그램에서 '신청완료' 확인

지도교수

학사 상담

신청

학적

背

장학

장학이력조회

국가장학금신청안내

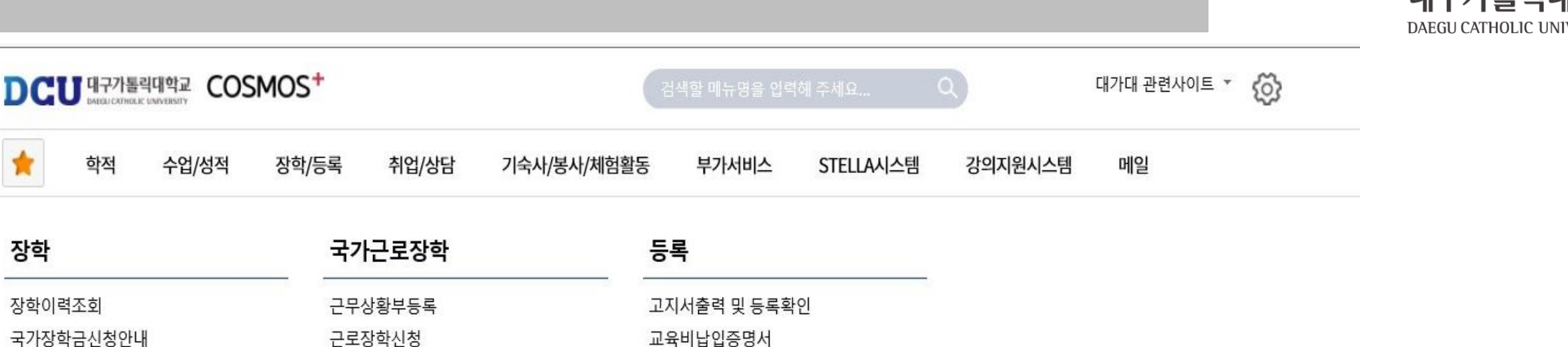

근로장학시청 상태확인 근로장학신청 시간수정

ㄱㄹ ㅁㄷ ㅇㅗㅗㅋ

분납신청서작성

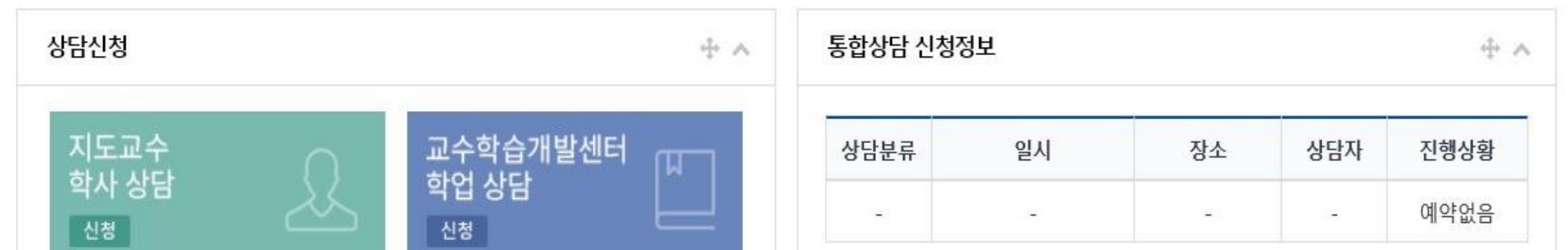

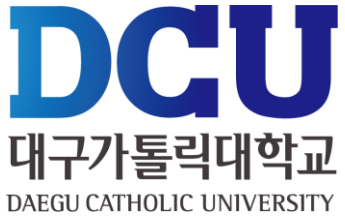

### ① 실제 근로한 시간을 '근무상황부등록'을 통해서 입력(※ 근로 당일 즉시 입력)

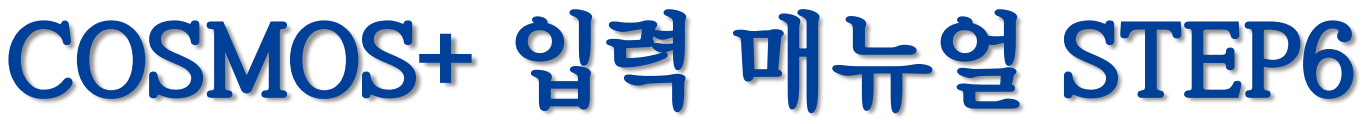

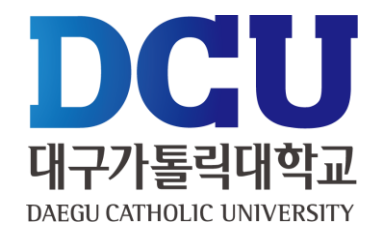

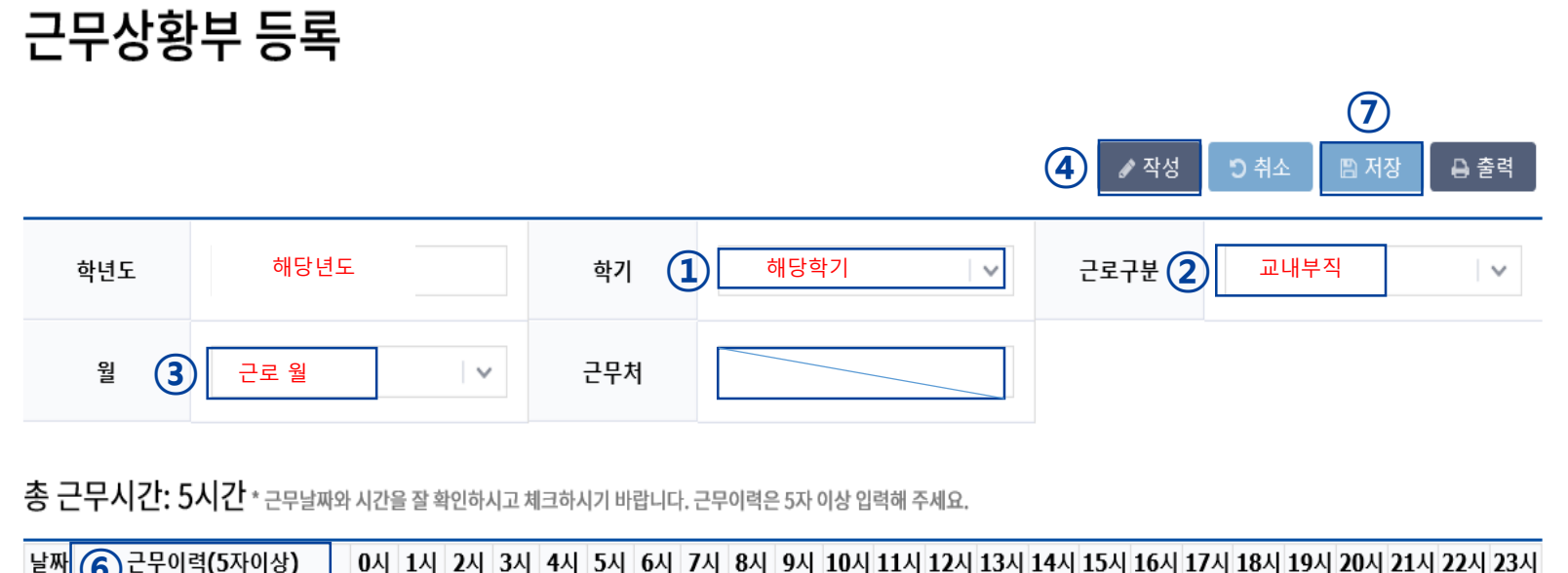

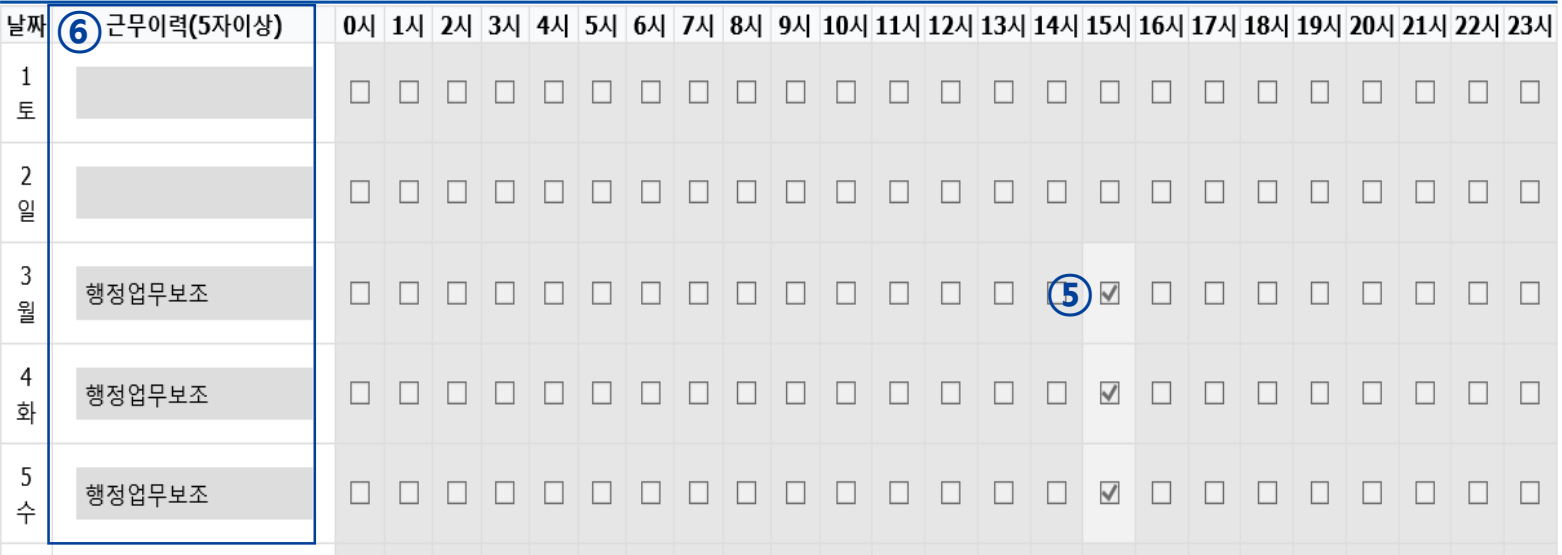

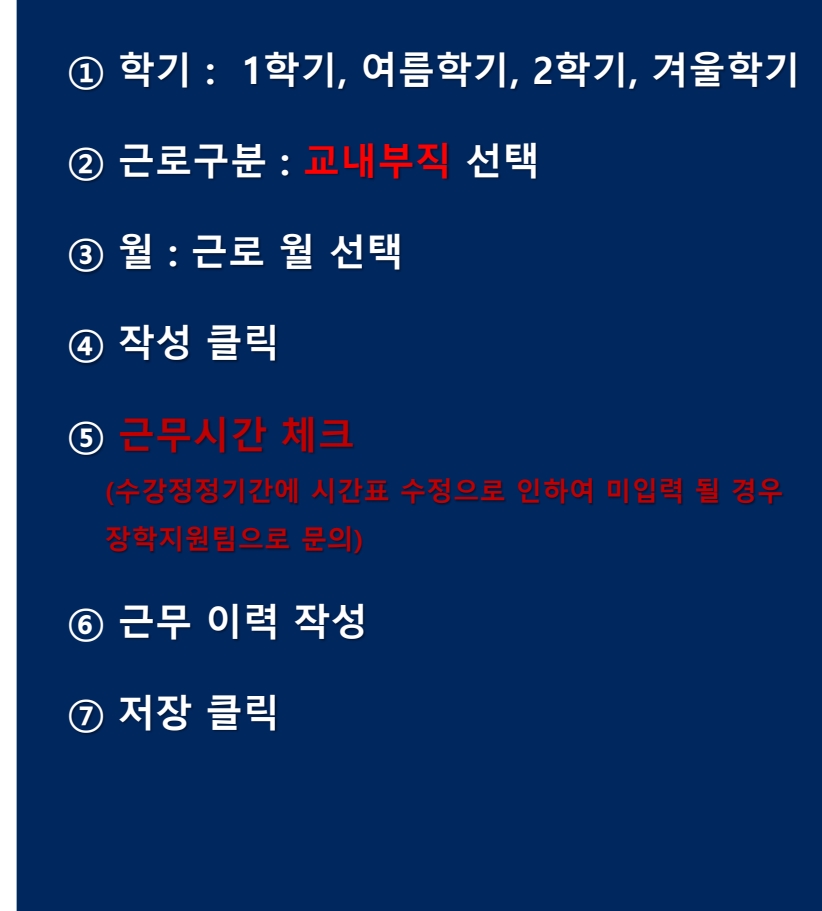

# **근무상황부 제출 방법**

① 근로장학생 본인 : 성명 작성 및 사인 ② 담당자 : 담당직원 ③ 책임자 : 팀장

ㆍ 학생 : 근무상황부 출력 – 본인 사인 – 담당자에게 제출

ㆍ 담당자 : 근무상황부에 입력된 시간 확인 – 담당자 및 책임자 결재 – 스캔(원본은 보관) – 행정부서에 제출

※ 용량이 커서 첨부가 안 될 경우 메일(scholarship@cu.ac.kr)로 첨부파일 별도 송부

근로장학생 근무상황부

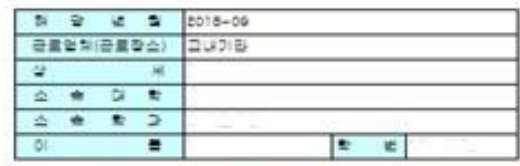

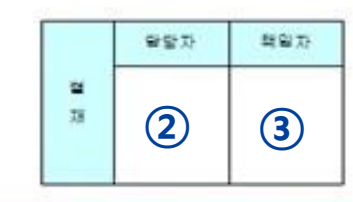

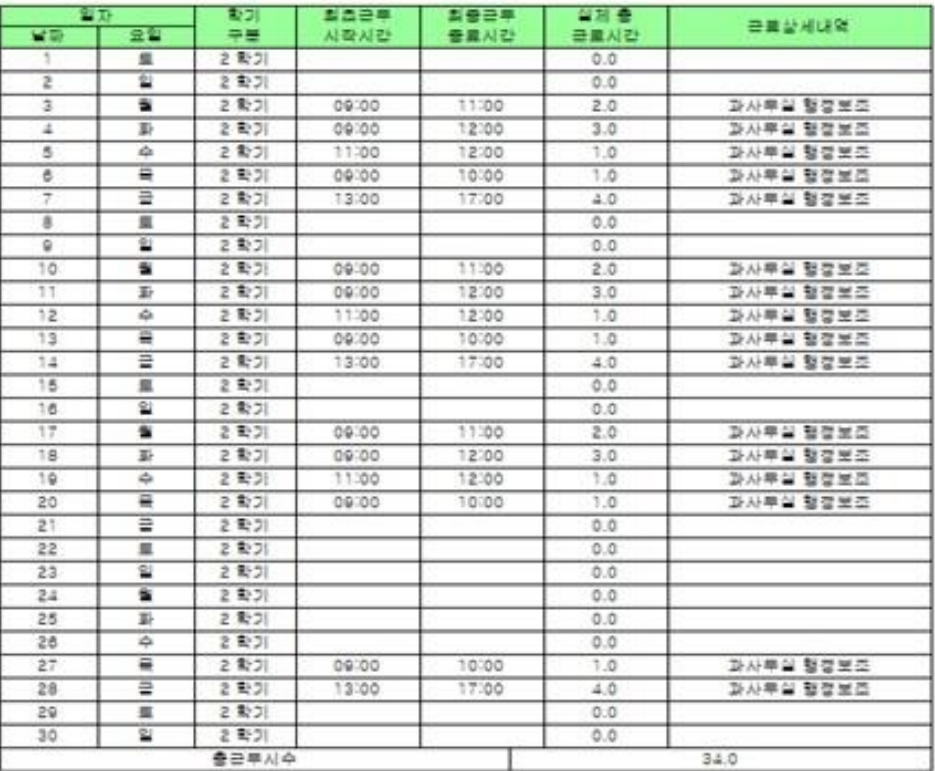

**①** (AI 9)

대 구 가 통 락 대 학 교 학생 취 업 처 장 국 하

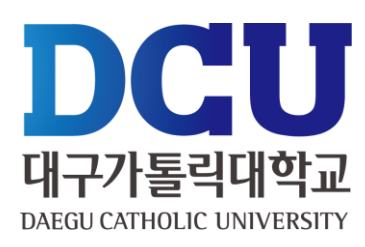